# Spatial Acquisition Skills with High Similarity

VR is a replica of the physical space, and the point cloud restores the position, shape and color of the objects on the scene

#### Color

As shown below: blue sofa, brown floor, also blue and brown in the point cloud

#### Shape

As shown in the figure below: the white oblong table is also oblong in the point cloud

Usually, there is no obvious change in the building structure and a space with a single color, which is likely to cause automatic splicing failure, and manual splicing is required.

The space with high similarity is as follows:

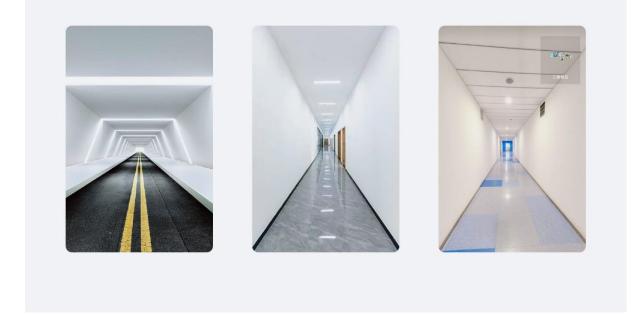

### The specific operation skills are as follows:

- 1. Turn off the automatic splicing function
- 2. Use the architectural structure and color changes in the space to assist manual splicing

The blue floor tiles and the protruding part of the wall are as shown in the figure below

3. You can add markers in the space to assist collection (putting items, pasting colored stickers on the ground)

## Multi-floor collection skills

Before starting the collection, use the floor management tool to add the corresponding floor

#### **Collection stairs**

1. Turn on automatic splicing

2. Prioritize collecting other parts of the current floor, and finally collect the stairs

3. When collecting, collect from the bottom layer upwards, making it easier to place and adjust the tripod

4. Place a point at the entrance of the stairs, and place a point every 3-5 steps

5. Points 1-7 belong to the 1st floor space, and point 8 moves to the 2nd floor space after the automatic splicing is completed.

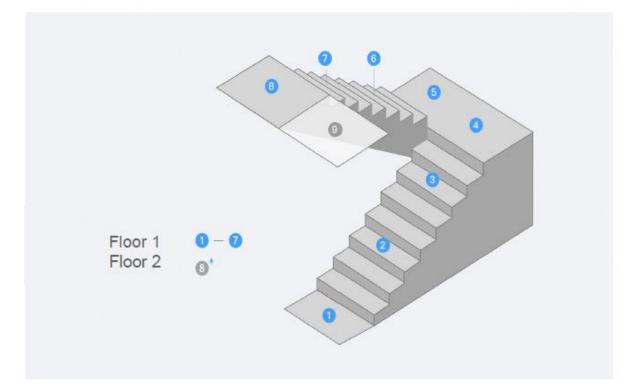

# Precautions during collection

1. Before collecting multiple floors, you need to confirm the floor information currently collected. After collecting the current floor, if you need to continue collecting other floors, you need to switch to the corresponding floor and continue collecting

2. After switching floors, continue to collect points until the model is complete

3. When collecting, you can collect from the bottom layer up sequentially, and the operation will be smoother and easier

## Precautions after collection

1. After collecting all the floor information, click Toolbox-Floor Adjustment in the lower right corner to enter the adjustment page

2. Select floor height adjustment, adjust the floor height up and down, and adjust the floor height to the corresponding position

3. Select floor alignment to adjust the positional relationship between floors

4. Check whether the adjustment is correct, click save